- 1 . Collegarsi al sito <https://mypay.provincia.tn.it/pa/home.html>
- 2. Selezionare "Altre tipologie di pagamento", inserire ente e tipologia di versamento

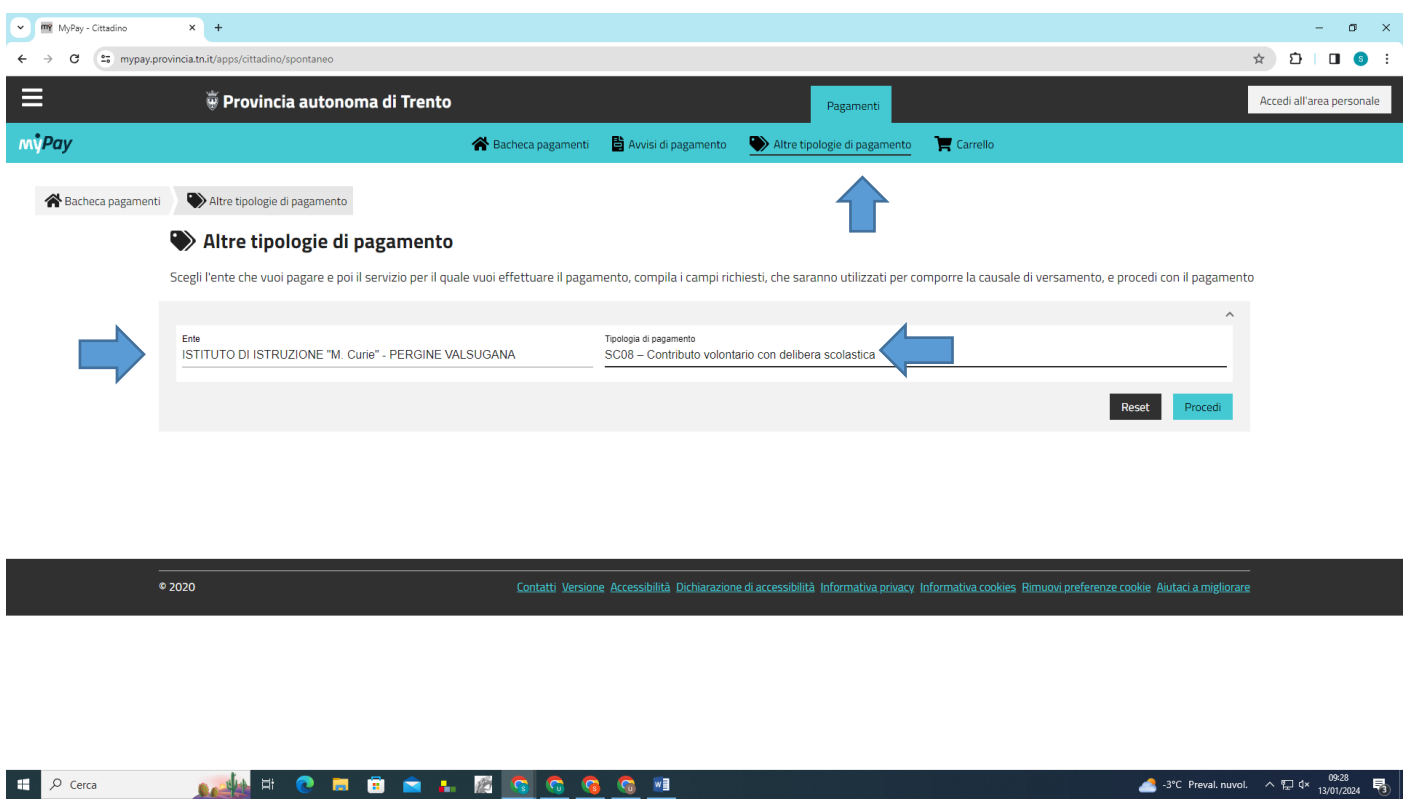

3. Compilare i campi richiesti e inserire l'Intestatario a fine pagina e cliccare su "Aggiungi al carrello"

N.B. come indicato nelle note a fianco della dicitura per intestatario si intende l'intestatario dell'avviso di pagamento ossia la persona per cui viene effettuato il versamento e per cui vengono richiesti i servizi, in questo caso, lo studente. L'intestatario dell'avviso di pagamento e la persona fisica che effettuerà il pagamento possono differire.

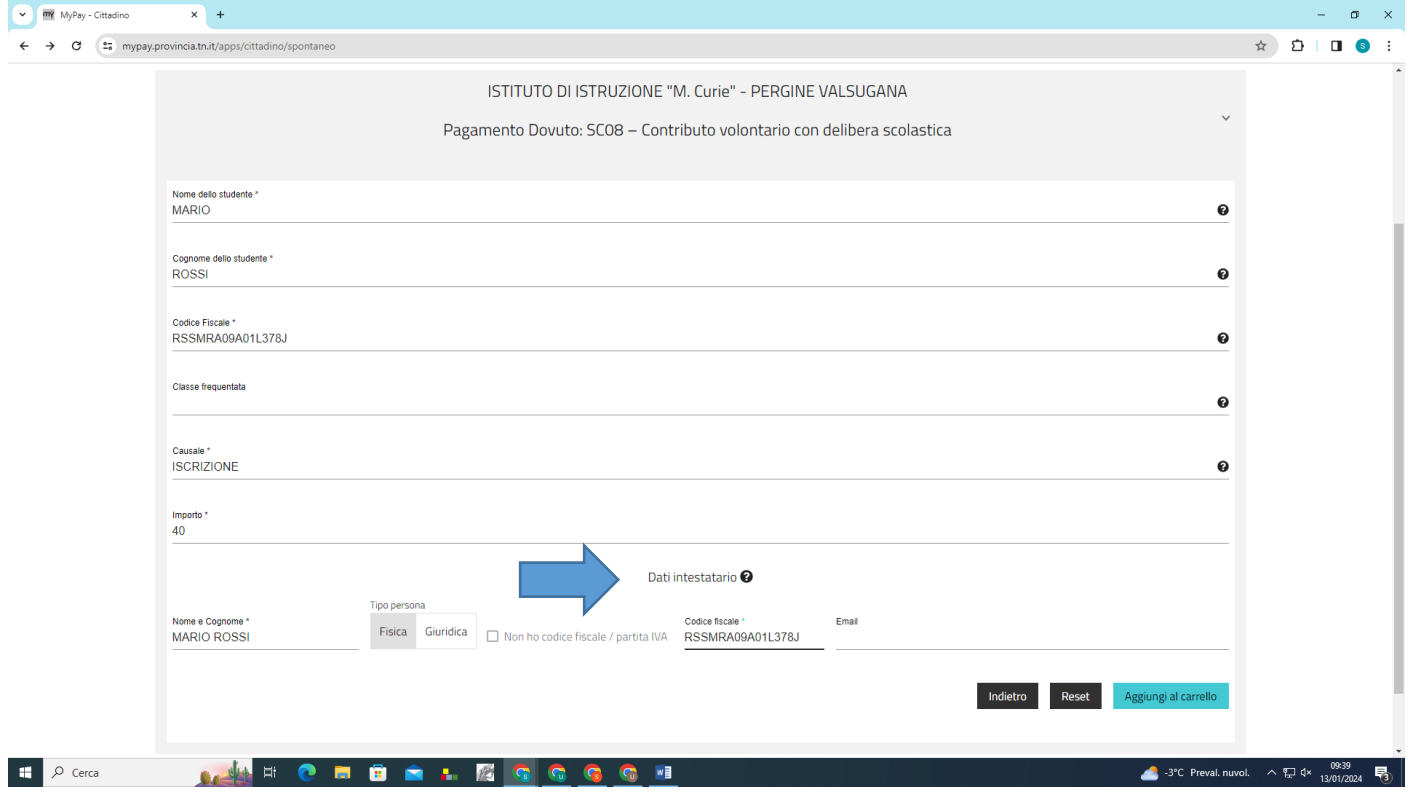

4. Al posto di "Aggiungi al carrello" apparirà "Vai al carrello", cliccare per procedere con il pagamento o la stampa dell'avviso di pagamento.

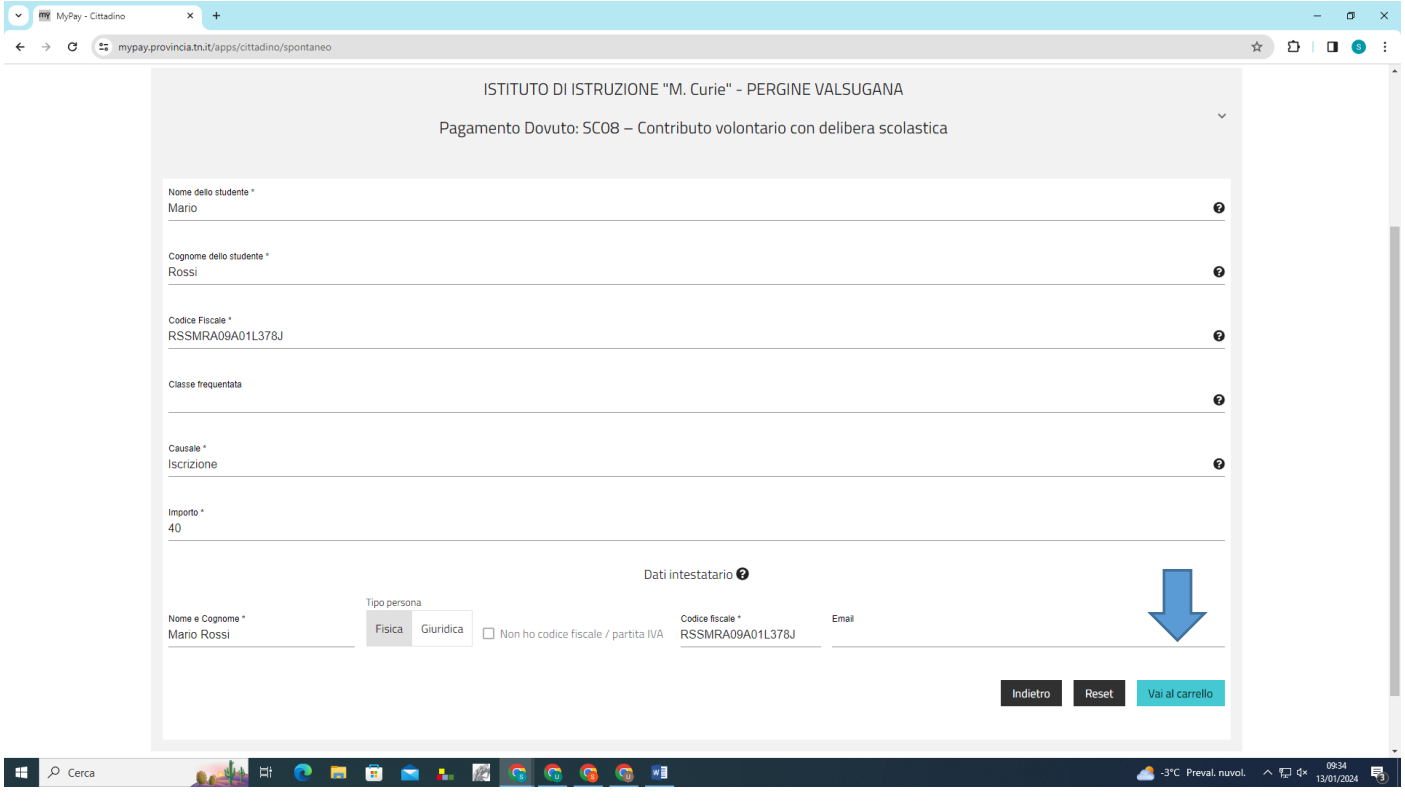

5. Stampare l'avviso di pagamento o procedere con il pagamento online. In caso di errori è possibile modificare o cancellare l'avviso appena generato.

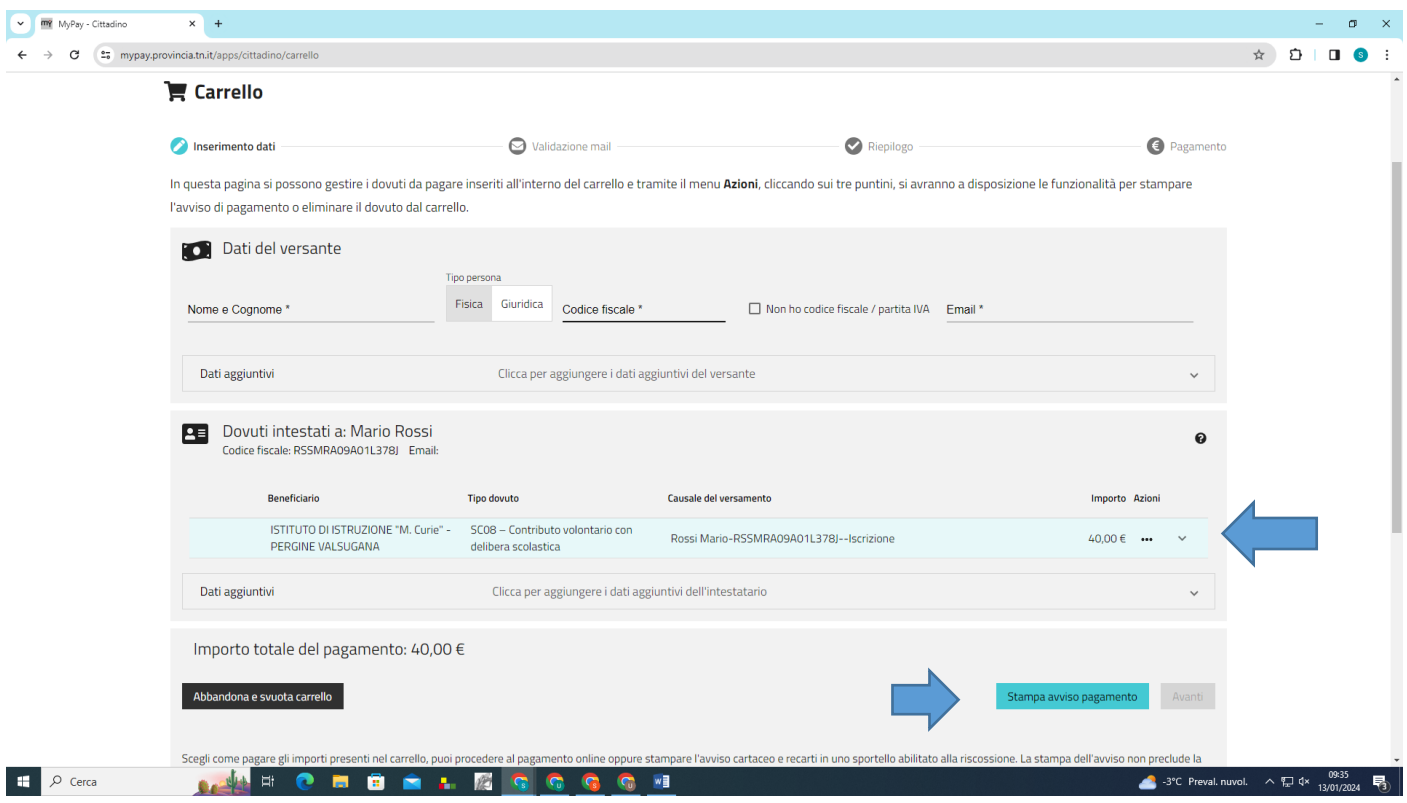